# **Инструкция по программированию ПЛМ контроллера локальной шины ATF1508AS**

Программатор предназначен для внутрисхемного программирования программируемых логических матриц (ПЛМ) фирмы Atmel через четырехконтактный JTAG интерфейс c использованием программного обеспечения AtmelISP.

Для программирования ПЛМ необходимо:

- 1. Собрать программатор по схеме, приведенной в Приложении А.
- 2. Подключить разъем XP1 программатора (см. Приложение А) к параллельному порту персонального компьютера (LPT порт), а разъем XS1 к разъему J1 контроллера локальной шины.
- 3. Включить КЛШ в сеть ~220В.

# **1. Установка программного обеспечения AtmelISP6.exe**

Для установки включите компьютер и запустите файл AtmelISP6.exe и установите программное обеспечение. Программное обеспечение можно найти на сайте <www.atmel.com>

### **2. Копирование файла прошивки**

Скачать с сайта [www.lkds.ru](http://www.lkds.ru/) файл прошивки ПЛМ Atmel (\*.jed) и скопировать в папку на жесткий диск компьютера. Файл nlbc\_2.jed предназначен для программирования контроллеров локальной шины с микроконтроллером, установленным в панельку, а файл nlbc\_3.jed – для КЛШ с микроконтроллером, запаянным в плату.

# **3. Запуск программного обеспечения AtmelISP**

Для запуска программы необходимо на рабочем столе запустить ярлык «ISP» или нажать кнопки «Пуск» > «Все программы» > «Atmel ISP» > «AtmISP».

# **4. Программирование ПЛМ**

Перед программированием необходимо в меню «File» выбрать команду «New» или нажать кнопку  $\Box$ .

Далее программа запросит номер устройства в JTAG цепи.

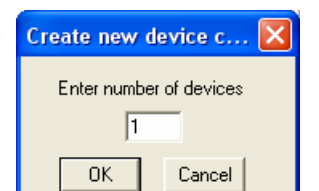

В поле «Enter number of devices» нужно оставить значение «1» и нажать кнопку «ОК».

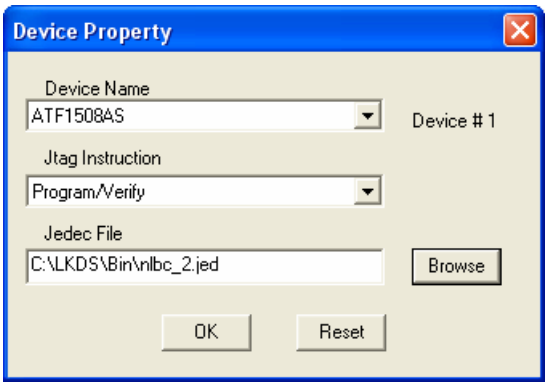

В поле «Device Name» выбрать ATF1508AS, в поле «Jtag Instrucion» выбрать «Program/Verify», при помощи кнопки «Browse» выбрать размещение файла прошивки ПЛМ Atmel (nlbc\_2.jed или nlbc\_3.jed) и нажать кнопку «Открыть». Далее нажать кнопку «ОК».

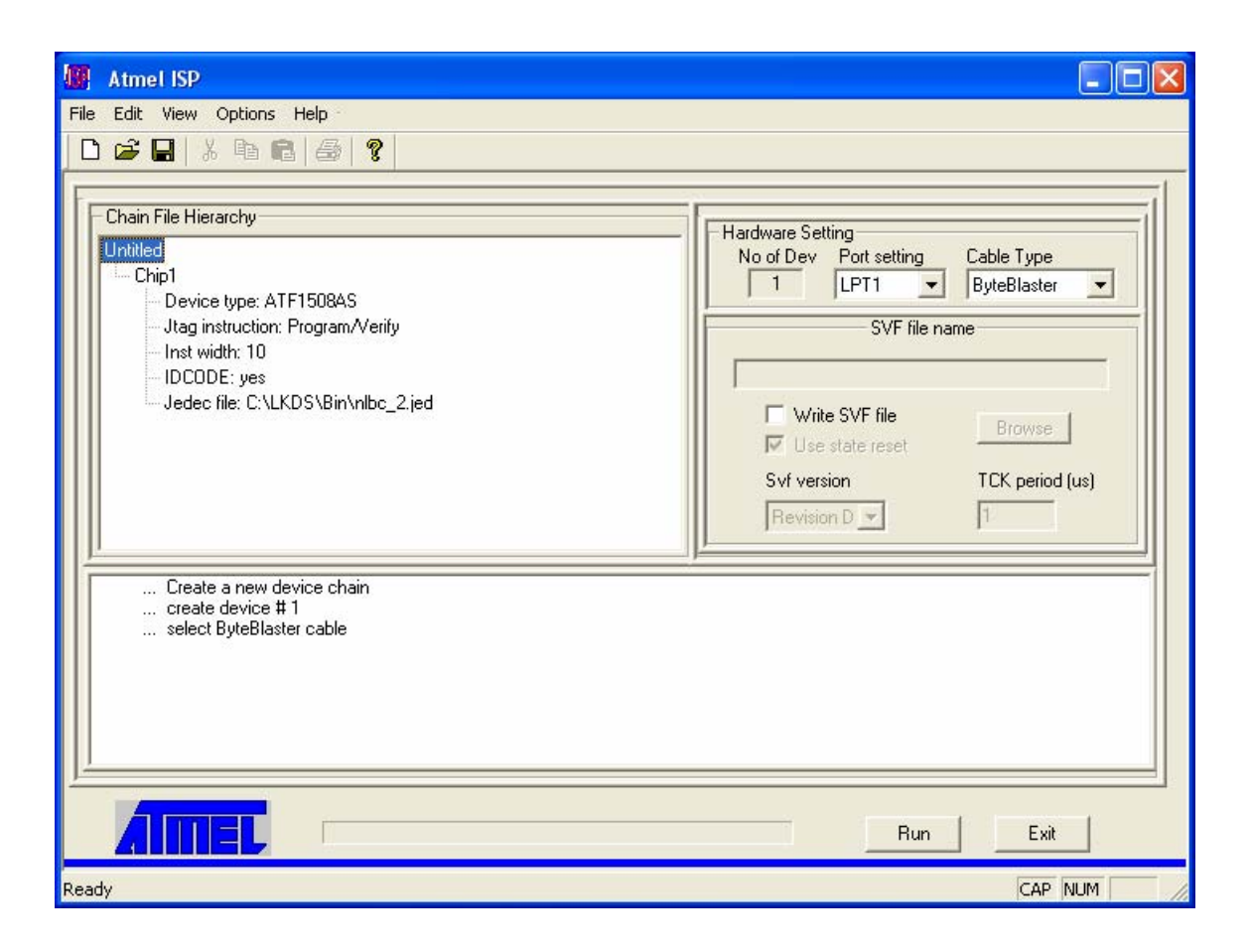

В поле «Cable Type» выбрать значение «ByteBlaster».

Если программатор подключен к порту отличному от LPT1, в поле «Port Setting» выбрать номер LPT порта к которому подключен программатор.

Для программирования ПЛМ нажать кнопку «Run».

# **5. Сохранение и загрузка установок программирования**

Для сохранения установок программирования в файл нужно выбрать команду «Save» в меню «File» и в поле «Имя файла» ввести имя сохраняемого файла.

Ранее созданный файл цепочки, созданный AtmelISP, может быть загружен из ПО с использованием команды «Open» в меню «File».

### ВНИМАНИЕ!

Файл установок программирования не содержит информацию о типе кабеля и номере LPT порта, поэтому после его загрузки <sup>в</sup> поле «Cable Type» необходимо выбрать значение «ByteBlaster», <sup>а</sup> <sup>в</sup> поле «Port Setting» номер LPT порта.

### **6. Выход из программы**

Выход из программы осуществляется нажатие на кнопку «Exit».

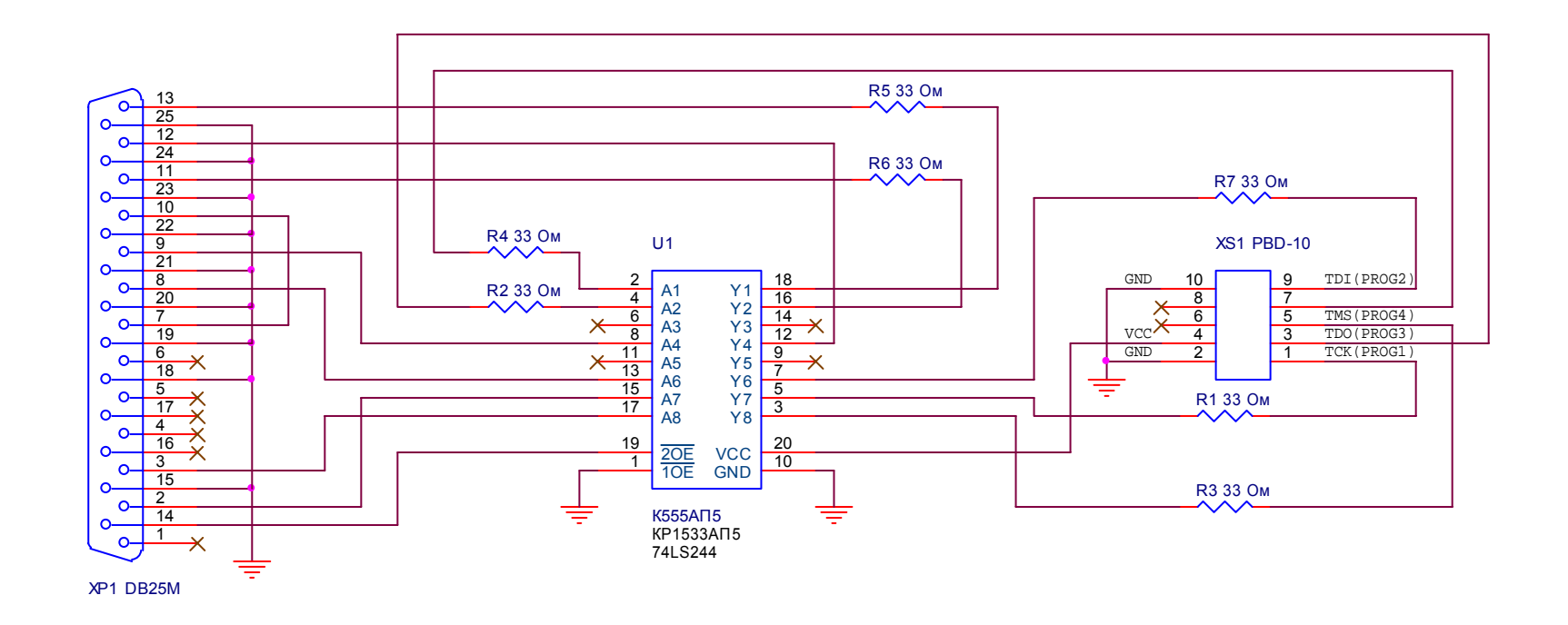

1. Д опу скается замена резисторов R1...R7 на резисторы номиналом 33...100 Ом.

2. Выв од 8 разъема XS1 заглу шить отрезком однопров олочного пров ода.

3. Допу скается замена разъема PBD-10 на дв у хрядные гнезда под наколку на шлейф IDC-10F.

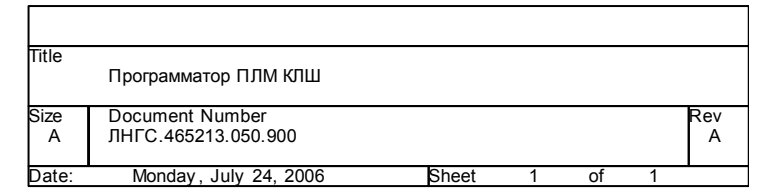